## Web振替システム操作マニュアル

## **欠席登録について**

- ログイン ⇒ 「振替入力」 ⇒ 「受講カレンダー」を表示。
- 「受講カレンダー」内で、ブルーで表示されている箇所が「出席予定クラス」です。
- お休みする場合は、該当日の「出席予定クラス」をクリック。

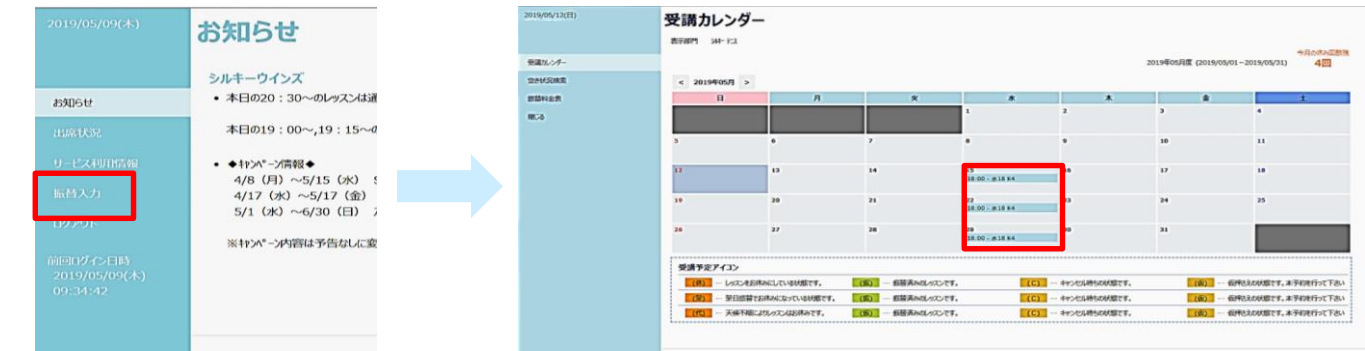

 「受講内容」が表示されます。「お休み」をクリック。 「お休み確認」画面が表示されますので、よろしければ「登録」をクリック。

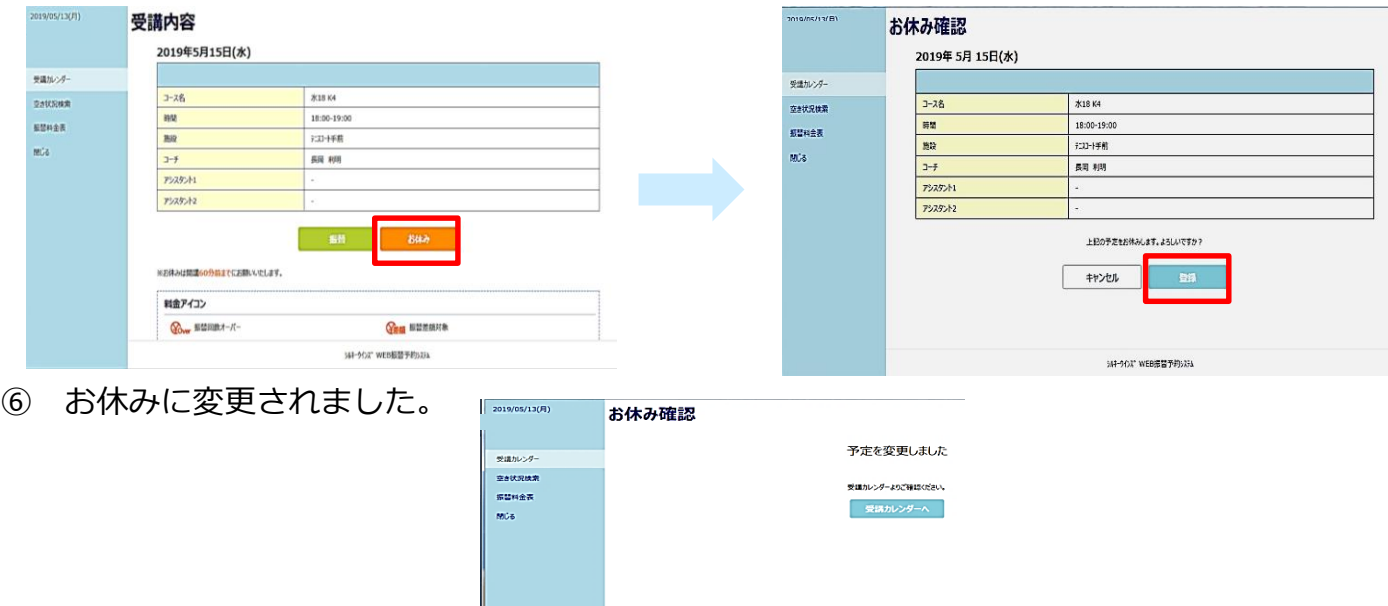

 お休みを取消す場合は、受講カレンダーでお休みにした日をクリック。 受講内容を確認し、「お休み取消」をクリック後「登録」すると取消できます。 (※ お休み入力後、お休み取消をしてもクラスが満席の場合はキャンセル待ちとなります。)

**SELACT WEBBERSHITE** 

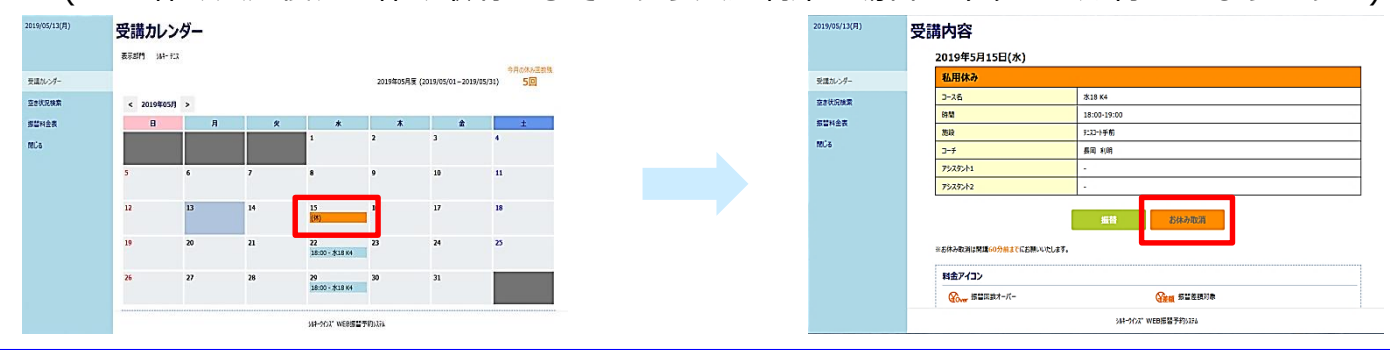